# **Penerapan Network Attached Storage Menggunakan Openwrt Studi Kasus: Bagian Kemahasiswaan STIKOM Bali**

**I Komang Dharmendra1) , Luh Putu Ayu Desiani2)** STMIK STIKOM Bali Jalan Raya Puputan, No. 86, Renon e-mail: [dharmendra@stikom-bali.ac.id,](mailto:dharmendra@stikom-bali.ac.id) [ayu.desiani11@gmail.com](mailto:ayu.desiani11@gmail.com)

#### *Abstrak*

*Bagian Kemahasiswaan merupakan salah satu departemen di STIKOM bali yang menangani segala seasuatu yang terkait dengan mahasiswa, dengan banyaknya aktifitas yang dilakukan mengakibatkan banyaknya data yang harus disimpan dan diakses setiap harinya. Dengan menggunakan fasilitas file sharing yang dibuka pada salah satu komputer pengguna telah membantu memenuhi kebutuhan akan media penyimpanan terpisah, namun untuk mengkases berkas pada komputer tersebut harus ketika komputer tersebut menyala dan dengan username yang dimiliki oleh komputer tersebut. Dengan menggunakan penyimpanan data terpusat pada NAS dan memanfaatkan OpenWRT sebagai server. Diharapkan data yang disimpan menjadi lebih mudah diakses dan dengan penggunaan daya listrik yang lebih minimal.*

*Kata kunci: Network Attached Storage (NAS), OpenWRT.*

#### **1. Pendahuluan**

Dalam kehidupan sehari-hari, kebutuhan akan data merupakan hal yang tak bisa terhindarkan lagi. Dan dengan semakin terkomputerisasi segala aspek kehidupan mengakibatkan meningkat dengan pesatnya ukuran data yang harus disimpan. Data yang tersimpan kadang perlu diakses oleh pihak yang ada pada jaringan yang sama secara bersamaan.

Sekolah Tinggi Manajemen Informatika dan Teknik Komputer (STMIK) STIKOM Bali, yang lebih dikenal dengan nama STIKOM Bali, merupakan sebuah perguruan tinggi swasta yang terletak di kota Denpasar. Kemahasiswaan merupakan departemen yang menangani kegiatan mahasiswa, organisasi mahasiswa, Unit Kegiatan Mahasiswa (UKM), Lowongan kerja, dan lainnya. Dimana setiap bagian melakukan penyimpanan data yang cukup besar, dan disimpan dimasing-masing bagian.

Network-Attached Storage (NAS) merupakan storage harddisk yang dikonfigurasi dengan memberikannya IP Address dan dipasang di jaringan, [6] Dengan menggunakan NAS, sebuah harddisk bisa diakses oleh beberapa user secara bersamaan, sehingga penyimpanan data bisa dilakukan terpusat dan mencegah terjadinya redudant data.ad

OpenWrt dapat dilihat sebagai distribusi Linux untuk *device embedded*. Daripada membuat sebuah firmware yang statik. OpenWRT menyediakan filesystem yang dapat ditulis dengan manajemen paket. [2] Hal ini akan membebaskan pengguna dari vendor untuk bisa memilih dan mengkonfigurasi aplikasi sehingga dapat melakukan perubahan device melalui penggunaan aplikasi yang cocok.

Dari hal di atas, perlu dibuatkan sebuah perancangan untuk penyimpanan data yang terpusat pada bagian kemahasiswaan Stikom Bali menggunakan NAS dan memanfaatkan OpenWRT.

#### **2. Metode Penelitian**

## **2.1. Tempat Penelitian**

Penelitian ini dilaksanakan dengan mengambil studi kasus di Bagian Kemahasiswaan STIKOM Bali, dengan jumlah data yang dikelola meliputi berkas proposal kegiatan, laporan kegiatan, surat masuk, surat keluar, lowongan kerja, dan berbagai berkas digital lainnya.

#### **2.2. Network Attached Storage (NAS)**

Network-attached storage (NAS) adalah suatu konsep penyimpanan bersama pada suatu jaringan. NAS berkomunikasi menggunakan *Network File Sistem* (NFS) untuk UNIX, *Common Internet File System* (CIFS) untuk Microsoft Windows, FTP, http, dan *protokol networking* lainnya.[1] NAS membawa kebebasan platformdan meningkatkan kinerja bagi suatu jaringan. NAS device biasanya merupakan *dedicated single-purpose machine*. [4] NAS dimaksudkan untuk berdiri sendiri dan melayani

kebutuhan penyimpanan yang spesifik dengan sistem operasi mereka dan perangkat keras/perangkat lunak yang terkait. NAS mirip dengan alat plug-and-play, akan tetapi manfaatnya adalah untuk melayani kebutuhan penyimpanan. NAS cocok digunakan untuk melayani jaringan yang memiliki banyak client, server, dan operasi yang mungkin menangani task seperti web cache dan proxy, firewall, audio-video streaming, tape backup, dan penyimpanan data dengan file serving. Adapun bagan umum arsitektur.

# **2.2. Open WRT**

Linux OpenWRT merupakan salah satu linux embedded system untuk wireless router, pada awalnya linux OpenW RT dikembangkan untuk perangkat router Linksys WRT54G yang merupakan bagian dari pengembangan source code yang dirilis secara terbuka oleh Linksys dan pengembangan dengan menambahkan buildroot dari ulibc, semenjak saat itu linux OpenWRT terus mengalami perkembangan yang sangat pesat, rilis OpenWRT dimulai secara terbuka pada tahun 2005 yang disesuaikan dengan buildroot2 dari ulibc dan tabel 1dan gambar 1 menampilkan tanggal rilis dan nama rilis dari OpenWRT, dimana nama rilis yang digunakan adalah nama dari minuman *cocktail*.

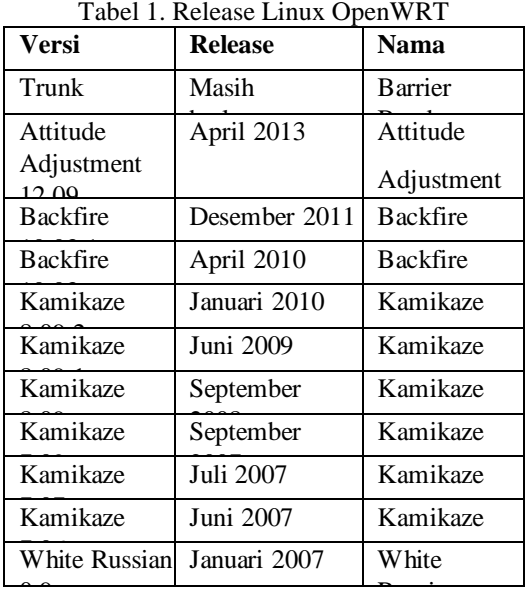

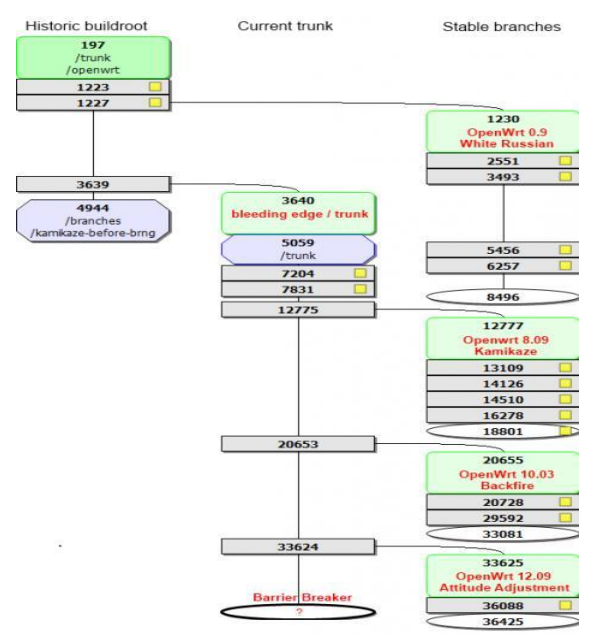

## **2.3. Samba Server**

Gambar 1. History Linux OpenWRT

Samba adalah himpunan aplikasi yang bertujuan agar komputer dengan sistem operasi Linux, BSD (*Berkeley Software Distribution*) atau Unix dapat bertindak sebagai file dan print server yang berbasis protokol SMB (Session Message Block). Jaringan yang semacam ini biasa dijumpai pada Windows Workgroup atau Windows NT Domain. Samba juga dilengkapi dengan beberapa program bantu sehingga Sistem Operasi Linux (dan Unix lainnya) bisa mengakses sumber daya yang ada pada jaringan Windows yang telah ada. Bisa dikatakan, Samba adalah jembatan penghubung antara Windows dan Unix. Samba terdiri atas dua program yang berjalan di background: SMBD (*Server Message Block Daemon*) dan NMBD (*NetBIOS Name Block Daemon*).

## **3. Hasil dan Pembahasan**

## **3.1 Pemasangan** *firmware* **OpenWRT**

Untuk memulai menggunakan OpenWRT dari sebelumnya menggunakan OS bawaan maka diperlukan *upgrade* firmware sehingga dapat menggunakan OpenWRT pada wireless routernya. Keberhasilan *upgrade* firmware ke OpenWRT sangat diperlukan ketelitian dalam pemilihan firmware sehingga firmware yang digunakan cocok, salah satu yang terpenting adalah membaca *manual book* yang ada pada wireless router mengenai prosesor yang digunakan. Setelah selesai melakukan upgrade tampilan menu akses point bisa diakses seperti pada gambar 2.

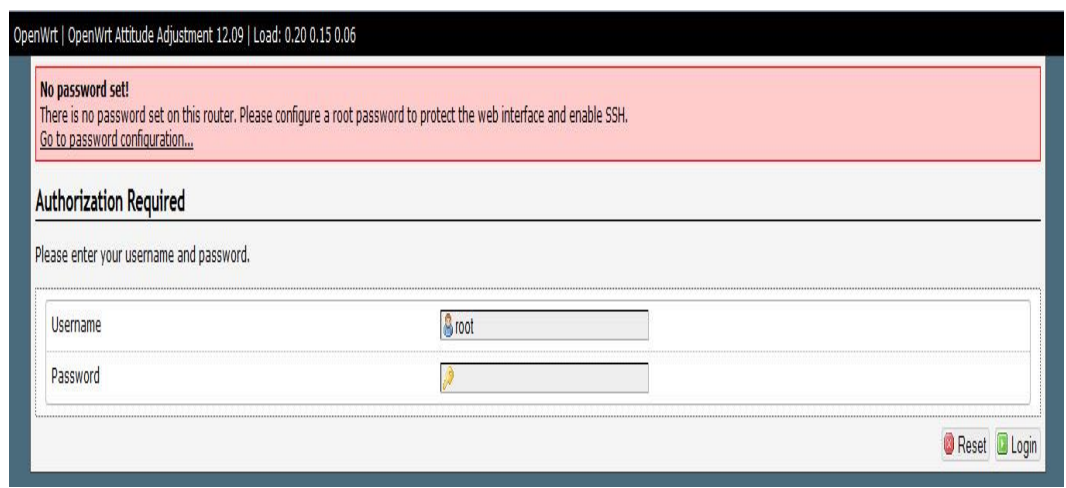

Gambar 2. Tampilan awal OpenWRT

## **3.2 Pemasangan** *Packages* **OpenWRT**

Aplikasi yang disediakan pada OpenWRT memiliki beberapa *packages* atau sering disebut dengan *dependency*, dalam 1 aplikasi OpenWRT memerlukan beberapa *library* yang lain, dalam penggunaaan *library* yang lain juga terkadang masih dibutuhkan *library* antar satu dengan komponen yang lain sehingga menjadikannya saling terkait antara satu dengan yang lainnya. Pada pemasangan Samba pada OpenWRT diperlukan beberapa paket, yaitu paket yang berfungsi untuk mengenali perangkat usb yang akan digunakan sebagai media penyimpanan tambahan, karena perangkat wirelessrouter yang digunakan memiliki media penyimpanan yang sangat kecil, seperti: *kmod-usb-core, kmodusb2, kmod-usb-ohci, kmod-usb-storage, block-mount, kmod-fs-ext4.* Dan paket yang berfungsi sebagai samba server, yaitu paket *samba.*

# **3.3 konfigurasi** *Packages* **OpenWRT**

Setelah semua depedensi paket yang diperlukan terpasang, maka dilakukan konfigurasi terhadap perangkat yang digunakan. Konfigurasi yang perlu dilakukan adalah memperbesesar kapasitas penyimpanan, dengan menggunakan media penyimpanan tambahan. Dan konfigurasi samba.

Sisa *storage* di OpenWRT biasanya tidak lebih dari 1 Mb, sehingga dalam pemasangan aplikasi tambahan tidak bisa dilakukan, salah satu caranya untuk mengatasi hal ini adalah dengan menggunakan USB *storage* pada wireless routernya.

Samba bisa dikonfigurasi melalui menu *service-samba* yang dilakukan dengan mengakses wireless router dan masuk melalui browser. Namun sebelum melakukan konfigurasi samba, terlebih dahulu perlu melakukan konfigurasi user yang berhak mengakses Samba Server tersebut.

Login ke IP 192.168.1.1 dengan menggunakan Putty, edit file *passwd* yang berada di direktori */etc/.* Tambahkan perintah berikut dibagian akhir file *passwd,* dimana username yang akan digunakan adalah *pk3*

*pk3:\*:1000:65534:pk3:/var:/bin/false*

ketikkan password yang akan digunakan login oleh user *pk3.* 

*# smbpasswd pk3 password*

Setelah user berhasil dibuat, dilanjutkan dengan membuat direktori yang akan dishare. Dimana direktori yang akan dibuat bernama *kemahasiswaan* dan berada didalam direktori *medialain*

*# mkdir –m /medialain/kemahasiswaan*

Masuk ke IP 192.168.1.1 melalui browser, masuk ke menu *Service-Network Shares.* Edit direktori yang akan dishare, dan user yang diijinkan mengaksesnya seperti pada gambar 3.

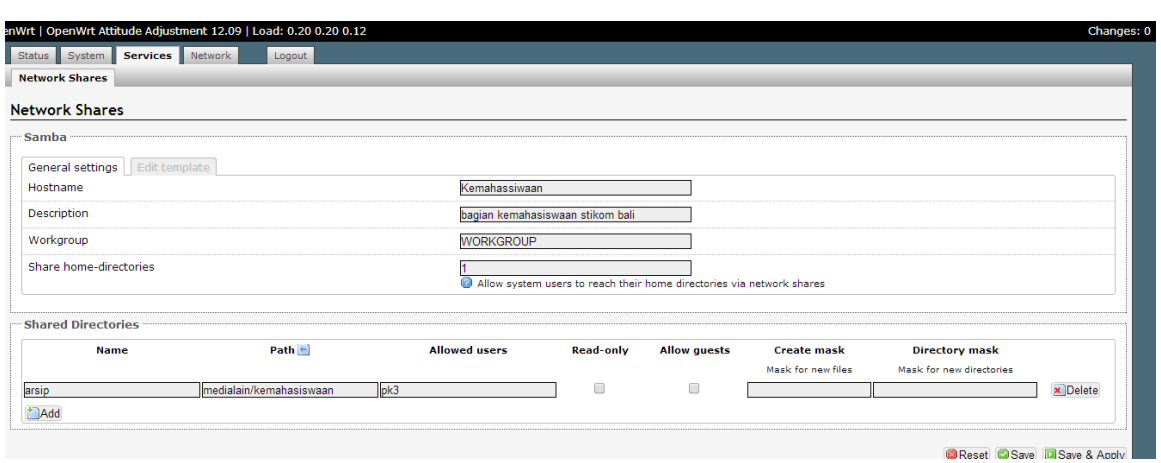

Gambar 3. Halaman konfigurasi Samba

Setelah konfigurasi dilakukan, pilih *save & apply,* kemudian restart perangkat untuk menjalankan perubahan yang dilakukan.

## **3.4 Pengujian Samba**

Untuk mengakses Samba Server bisa dilakukan dengan menggunakan *Windows Explorer* yang dimiliki oleh Windows 7. Pada *Windows Explorer* ketikkan IP Samba Server pada *address bar [\\192.168.1.1.](file://192.168.1.1)* Dan isi dengan username dan password yang memiliki hak akses masuk ke Samba Server.

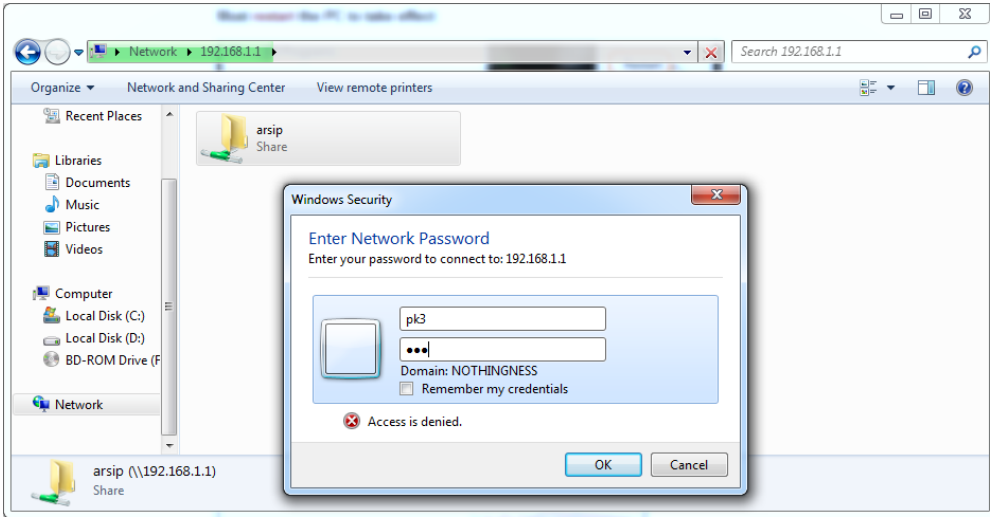

Gambar 4. Halaman login klien Samba

Setelah berhasil login, user yang diberikan hak akses bisa melakukan berbagi file kedalam *samba server.*

|                    | New folder                                   |                  |                                              |              |                                                |
|--------------------|----------------------------------------------|------------------|----------------------------------------------|--------------|------------------------------------------------|
|                    | Name                                         | Date modified    | Type                                         | Size         |                                                |
| sktop              | 粵<br>BBM 2012 part1.xls                      | 13/05/2013 19:10 | Microsoft Excel 97                           | <b>57 KB</b> |                                                |
| wnloads            | Contoh Perhitungan PPAP.xlsx<br>⊠1           | 26/02/2013 16:06 | Microsoft Excel W                            | 13 KB        |                                                |
| cent Places        | 图 DATA WISUDA XII PER BLOK.xlsx              | 27/11/2013 10:37 | Microsoft Excel W                            | 46 KB        |                                                |
|                    | 四<br>Laporan Bulanan April 2013 - Keqiatan   | 22/05/2013 8:21  | Microsoft Word 9                             | 150 KB       |                                                |
|                    | 四<br>Laporan Bulanan Januari 2013 - Kegiatan | 31/01/2013 20:57 | Microsoft Word 9                             | 177 KB       |                                                |
| cuments            | Laporan Bulanan Januari 2013 - PKIII.doc     | 31/01/2013 21:07 | Microsoft Word 9                             | <b>70 KB</b> |                                                |
|                    | 四<br>Laporan Pencapaian Sasaran Mutu Janua   | 01/02/2013 7:08  | Microsoft Word 9                             | 67 KB        |                                                |
| tures              | 图 Nama Wisudawan XI MC.xlsx                  | 01/05/2013 2:23  | Microsoft Excel W.,                          | <b>38 KB</b> |                                                |
|                    | Nama Wisudawan XI.xlsx                       | 30/04/201        | Copying 13 items (1,00 MB)                   |              | $\boxed{\square}$<br>$\Sigma$<br>$\Box$        |
|                    | RANCANGAN RKA KHUSUS PK3 2014.xls            | 06/01/201        |                                              |              |                                                |
| puter              | RKA 2014 EDIT BY IBS fix1.xls                | 03/01/201        | Copying 13 items (1,00 MB)                   |              |                                                |
| cal Disk (C:)      | RKA PK3-2013 FINAL.xls                       | 03/01/201        | Name:                                        |              | Laporan Bulanan Januari 2013 - Kegiatan Mahasi |
| cal Disk (D:)      | rka revisi (kirim kedua).xls                 | 04/04/201        | From:<br><b>Removable Disk (G:)</b>          |              |                                                |
| -ROM Drive (F:) II |                                              | To:              | arsip<br>Time remaining: Calculating         |              |                                                |
| movable Disk (G:)  |                                              |                  | Items remaining: Discovered 1 item (67.0 KB) |              |                                                |
|                    |                                              |                  | Calculating<br>Speed:                        |              |                                                |
|                    |                                              |                  |                                              |              |                                                |

Gambar 5. Pengujian Transfer Data

#### **4. Simpulan**

Dari penelitian yang telah dilakukan, dapat disimpulkan bahwa proses berbagi file berhasil dilakukan dengan menggunakan perangkat *access point router* yang sudah terinstall sistem operasi OpenWRT, dan Perangkat *access point router* yang digunakan cukup kuat untuk digunakan sebagai server berbagi file dengan memanfaatkan Samba.

Untuk penelitian lebih lanjut, bisa dibuatkan aplikasi untuk perangkat mobile, agar pengguna bisa mengakses file tersebut melalui perangkat smartphone. Dan perangkat *access point router* yang sudah terpasang *OpenWRT* bisa dikembangkan untuk menjadi sebuah *printer server* dengan memanfaatkan USB yang dimiliki *access point router* tersebut.

## **Daftar Pustaka**

.

[1] Azikin, Askari, 2011, Debian GNU/LINUX. Informatika. Bandung.

- [2] Dutt, S.; Habibi, D.; Ahmad, I., "A low cost Atheros System-on-Chip and OpenWrt based testbed for 802.11 WLAN research," in *TENCON 2012 - 2012 IEEE Region 10 Conference* , vol., no., pp.1-4, 19-22 Nov. 2012
- [3] Heryana A, Arif S, 2012, Panduan Membuat Linux Embedded System dan Aplikasi Bandung: INFORMATIKA
- [4] Homoliak, I.; Ovsonka, D.; Gregr, M.; Hanacek, P., "NBA of obfuscated network vulnerabilities' exploitation hidden into HTTPS traffic," in *Internet Technology and Secured Transactions (ICITST), 2014 9th International Conference for* , vol., no., pp.310-317, 8-10 Dec. 2014
- [5] Kciuk, M., "OpenWRT operating system based controllers for mobile robot and building automation system students projects realization," in *Research and Education in Mechatronics (REM), 2014 15th International Workshop on* , vol., no., pp.1-4, 9-11 Sept. 2014
- [6] Nathwani Namrata, 2013. Network Attached Storage Different From Traditional File Servers & Implementation Of Windows Based Nas.International Journal of Computer Engineering & Technology (IJCET).Volume:4,Issue:3,Pages:539-549.
- [7] Palazzi, Claudio E.; Brunati, M.; Roccetti, M., "An OpenWRT solution for future wireless homes," in *Multimedia and Expo (ICME), 2010 IEEE International Conference on* , vol., no., pp.1701-1706, 19-23 July 2010